# **Настройка выдачи статических маршрутов по DHCP (DHCP Classless Route, Option 249, Option 121)**

Одна из первых статей, написанных про настройку Микротик RouterOS Статья и настройки обновлены для актуальных версих MikroTik RouterOS 6.xx и выше

## **Настройка выдачи статических маршрутов по DHCP для клиентов Windows (DHCP Classless Route, Option 249)**

**Дано:** клиент, получающий адрес посредством DHCP, подключение к Интернет - посредством VPN (ip-адрес клиента 172.12.0.18, ip-адрес сервера(шлюз) 172.12.0.1; ряд ресурсов интернета должны быть доступны без поднятия vpn-соединения.

**Ситуация:** Клиент получает, допустим, адрес 192.168.130.18/24, шлюз 192.168.130.254, днс 192.168.130.254 - всё это достаточно легко настраивается через winbox и вопросов возникнуть не должно. Есть сайт<http://maxigame.by/>(81.25.32.44) - который провайдер сделал доступным по локальной сети без поднятия vpn-подключения. Пока не поднято vpn-соединение - всё чудесно - доступ к сайту происходит через шлюз по умолчанию 192.168.130.254, но стоит поднять vpn-соединение - адрес шлюза по-умолчанию сменится на 172.12.0.1 - и сайт будет уже доступен не через локальную сеть, а через Интернет. Соответствено - списываются денежки.

**Решение 1 (простое, правильное, трудновнедряемое):** Каждый клиент прописывает у себя статический маршрут к данному сайту. Ужас провайдера и страшный сон техподдержки, особенно если подсетей не одна, и не две, а сайтов гораздо больше.

**Решение 2 (сложнее, правильное, легковнедряемое):** Внимательнее расмотрим настройку DHCP Network

Нас интересует **DHCP Options**.

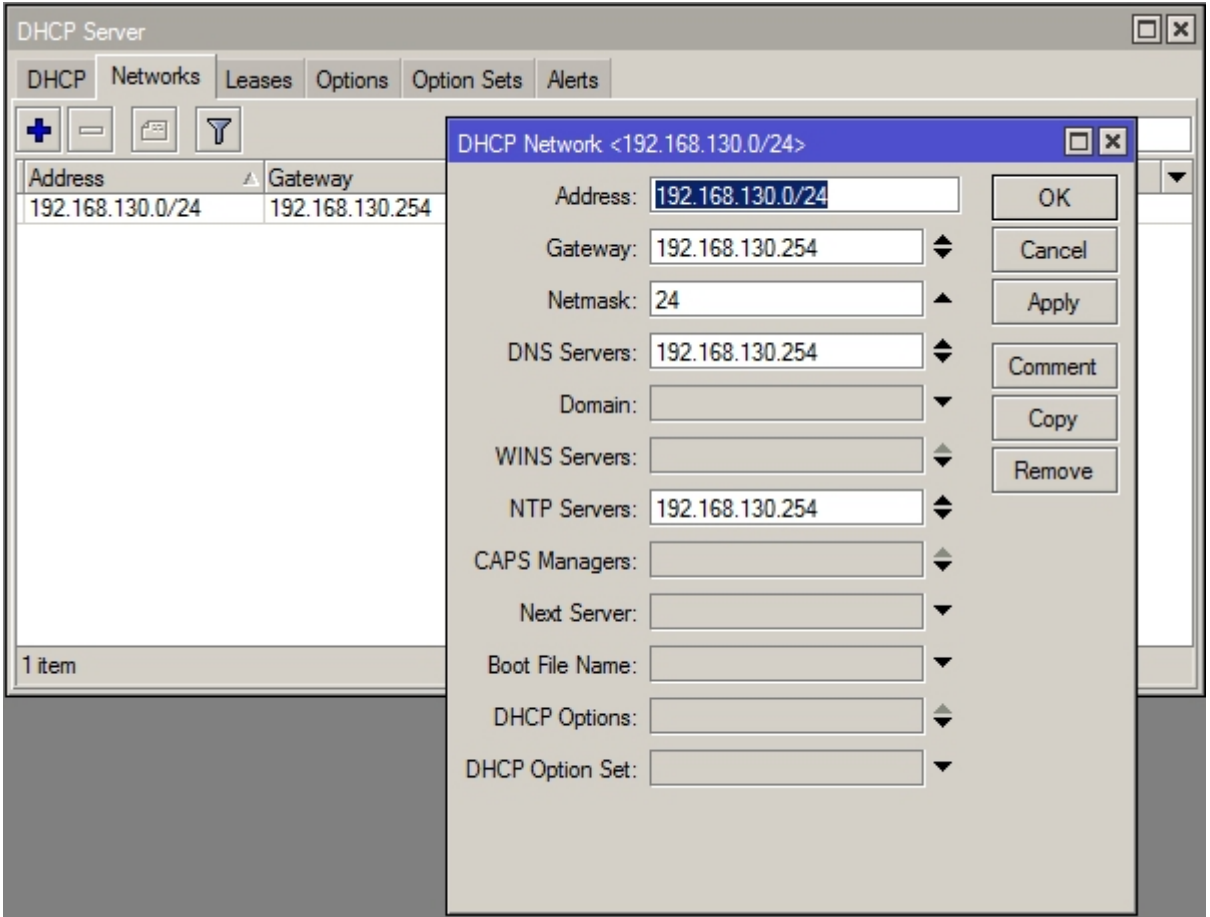

Немного теории - для передачи статических маршрутов в DHCP сервере микротика используется опция с кодом 249 (для клиентов под управлением Windows). Синтаксис строки для данной опции (все значения в 16-ричной системе HEX) :

0x[маска подсети адреса назначения][адрес назначения][адрес шлюза]

Наш конкретный пример:

 адрес назначения: 81.25.32.44 НЕХ: 5119202С маска подсети : 32 НЕХ: 20 адрес шлюза: 192.168.130.254 НЕХ: C0A882FE

Итоговая конструкция:

0x205119202СC0A882FE

Все последующие маршруты дописываются без пробелов справа по тем же правилам. Теперь о настройке. Переходим на закладку **Options**, нажимаем «плюс» - появится окно «**New DHCP Option**» Настраиваем поля:

**Name** (название опции): **Opt\_249\_net130** название может быть любым, я использовал конструкцию из Opt[ion]\_[249]\_net[адрес подсети]130 **Code:** 249 **Value:** 0x205119202СC0A882FE

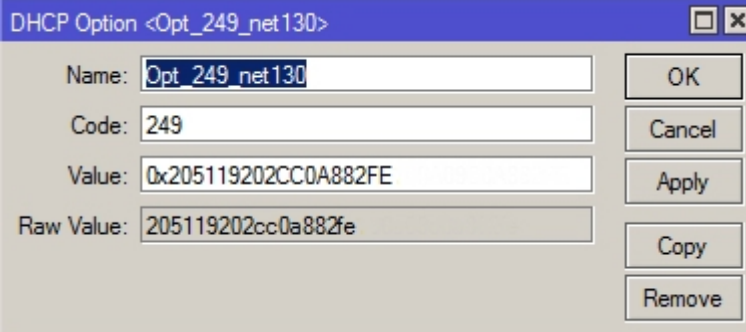

На закладке **Networks**, в настройке DHCP Network - выбираем для DHCP Option нашу опцию Opt\_249\_net130

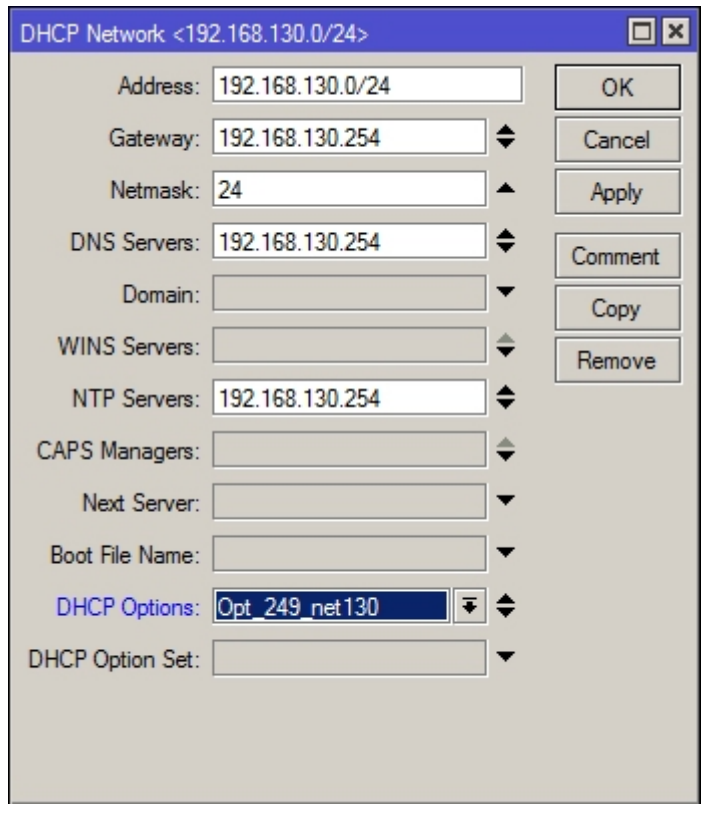

**Результат:** Теперь при получении адреса от DHCP-сервера в таблице маршрутов клиента появится маршрут к maxigame.by (81.25.32.44), и доступ к данному сайту всегда будет через указанный вами шлюз вне зависимости от того, поднято vpn-соединение или нет.

**Пример 2:** условия те же, но добавим еще сеть 10.9.0.0/16 через шлюз 192.168.130.254

```
 0x[маска подсети адреса назначения][адрес назначения][адрес шлюза]
адрес назначения: 81.25.32.44 НЕХ: 5119202С
маска подсети : 32 НЕХ: 20
адрес шлюза: 192.168.130.254 НЕХ: C0A882FE
```

```
 адрес назначения: 10.9.0.0 НЕХ: 0A09
10 = A , добавляем 0 - итог 0A
9 = 9, добавляем 0 - итог 09
```

```
10.9.0.0 = 0A09
!!!!! Нули в конце адреса отбрасываются и не прописываются !!!!!!
```
 маска подсети : 16 НЕХ: 10 адрес шлюза: 192.168.130.254 НЕХ: C0A882FE

#### **Итоговая конструкция:**

0x205119202СC0A882FE100A09C0A882FE

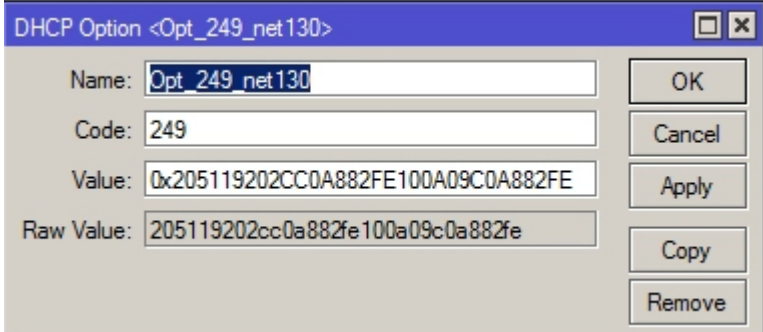

Именно так - без пробелов. Для понимания две конструкции рядом 1-ая и 2-ая:

 0x205119202СC0A882FE 0x205119202СC0A882FE100A09C0A882FE

## **Настройка выдачи статических маршрутов по DHCP для всех остальных (DHCP Classless Route, Option 121)**

Предыдущая часть статьи предназначена для клиентов работающих на Windows. Для всех остальных мы используем для передачи статических маршрутов в DHCP сервере MikroTik опцию с кодом 121. Настройки аналогичны как и для Option 249, за одним исключением - в итоговую конструкцию для Option 121 необходимо еще добавить шлюз по-умолчанию **00C0A882FE** (0.0.0.0/0 - шлюз 192.168.130.254):

**Name** (название опции): **Opt\_121\_net130 Code:** 121 **Value:** 0x205119202СC0A882FE00C0A882FE

#### **Итоговая конструкция:**

0x205119202СC0A882FE100A09C0A882FE00C0A882FE

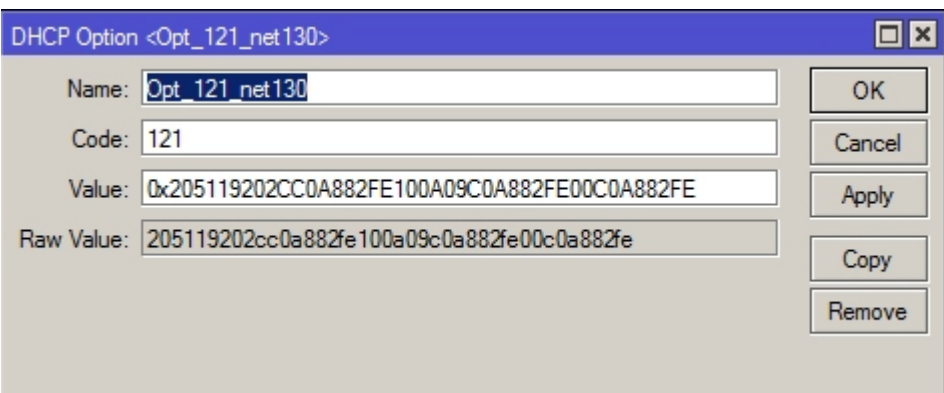

### **Создание группы (Option Sets) из нескольких DHCP Option**

Т.к. нам неизвестно, какие клиенты у нас будут подключаться и получать адреса от нашего DHCP-сервера MikroTik - нам необходимо передавать оба параметра DHCP Options нашим клиентам - и **Opt\_249\_net130** и **Opt\_121\_net130**. В этом нам поможет **Option Sets**: Переходим на закладку **Option Sets**, нажимаем «плюс» - появится окно «**DHCP Option Set**» Настраиваем поля:

**Name** (название группы опций): **set\_net130**

**Options** Выбираем из списка последовательно ранее созданные нами опции - **Opt\_249\_net130** и **Opt\_121\_net130**

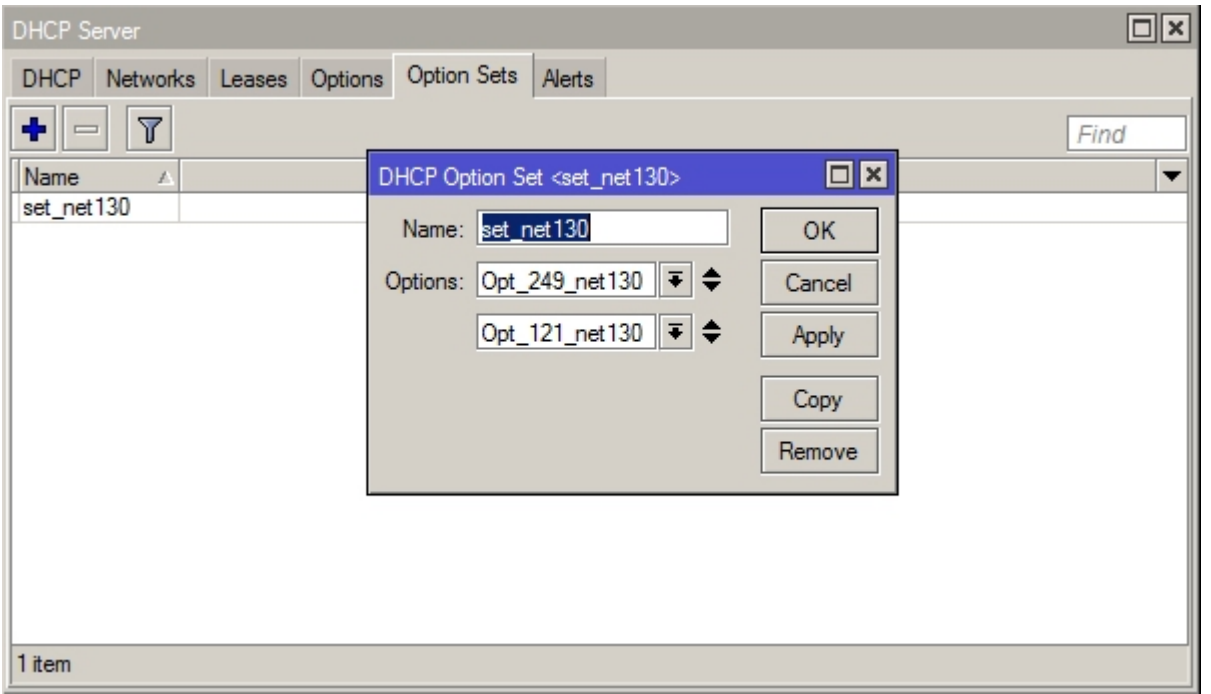

На закладке **Networks**, в настройке DHCP Network - выбираем для **DHCP Option Set** нашу группу опций **set\_net130**

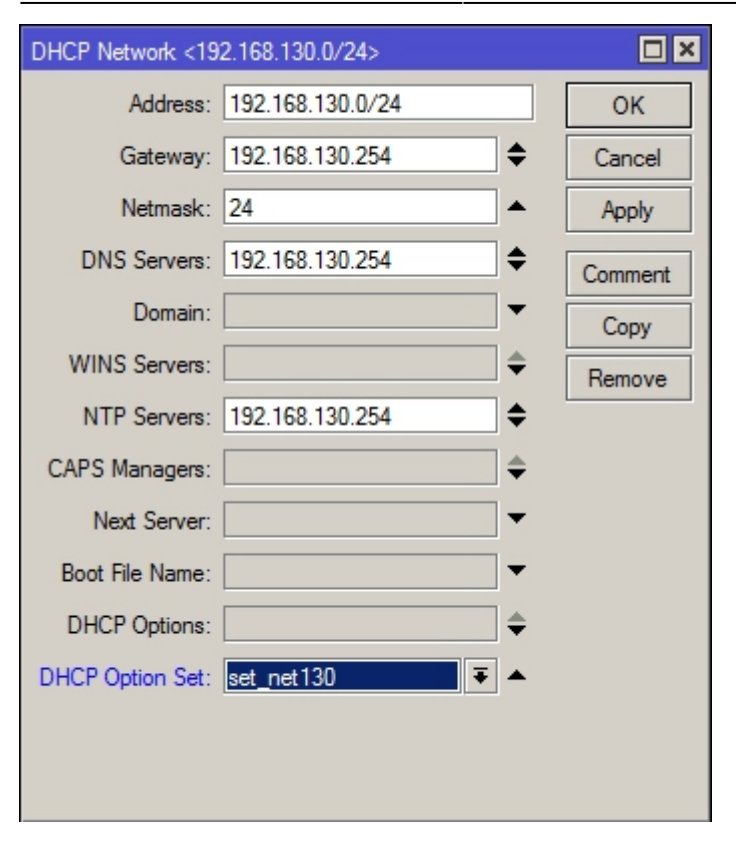

From: <http://wiki.netair.by/>- **NetAir Wiki**

Permanent link: **<http://wiki.netair.by/wiki/settings/dhcp249>**

Last update: **2016/11/01 17:17**

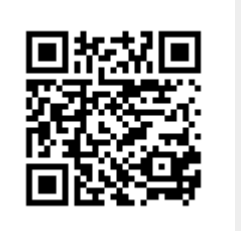